# **CUSTOMISATION OF TALLY PRIME** FOR POLITICAL PARTY IN INDIA

Customisation Developed & Manual Prepared By:

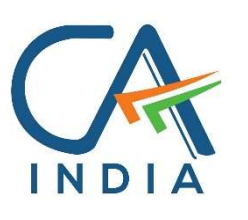

CA. Nirmal Ghorawat C/o N GHORAWAT & CO CHARTERED ACCOUNTANTS

## B-515, SNS Atria, Maharana Pratap Road, Vesu, Surat – 395 007 Gujarat India www.canirmalg.com | nirmal.ghorawat@hotmail.com | +91-99789-18369

### Intended For Private Circulation Only

#### Note:

Version: Nirmal Ghorawat / Donation Receipt for POLITICAL PARTY / 1.0 / April-2024

Tally, TallyDeveloper, TallyPrime, TallyPrimeDeveloper, TallyPrime Server, etc are either registered trademarks or trademarks of Tally Solutions Pvt. Ltd. in India and/or other countries. All other trademarks are properties of their respective owners.

#### Introduction

- 1. Political Party in India are registered with the Election Commission of India.
- 2. Maintenance of Books of Accounts and Documents is mandated in respect of such NGO's under the The Income Tax Act, 1961.
- 3. Political Parties have unique and peculiar accounting requirements and combined with their limited Customers for such Accounting Packages, the same are not readily available that will meet their Accounting and Reporting requirements.
- 4. In the recent times, accounting, and compliance requirements on Political Parties has increased manifold.
- 5. This Add-on enables the User to:
	- a. Enter Statutory Credentials of Political Party such as ECI Reg No in [PAN/CIN Details]
	- b. Create Voucher Type for Donation Receipt in TallyPrime along with
		- i. A5 Landscape size Printed Donation Receipt (on PrePrinted Letter Head)
	- c. Capture Details of Donor (without Creating Ledger for Each Donor) during preparation of Donation Receipt.
	- d. Excel Import of Donation Receipt. (Template Shared by us)
	- e. Prepare / Print Donation Receipt (A5 as set for Voucher Type) with Statutory Credentials and Details of Donor and the Particulars of Receipt of such Donation.
	- f. Register of all Donations Received by the Political Party.
		- i. "Enter" to Display / Alter Voucher
		- ii. Print Donation Receipt from Donation Receipts Register
	- g. Donor Wise Donation For the purpose of Reporting to the Election Commission of India above Rs. 20,000/- from same Donor (ID Code No wise, in our report).
	- h. Print Multi Donation Receipt (based on Date Range) Additional Patch in text file provided by us.

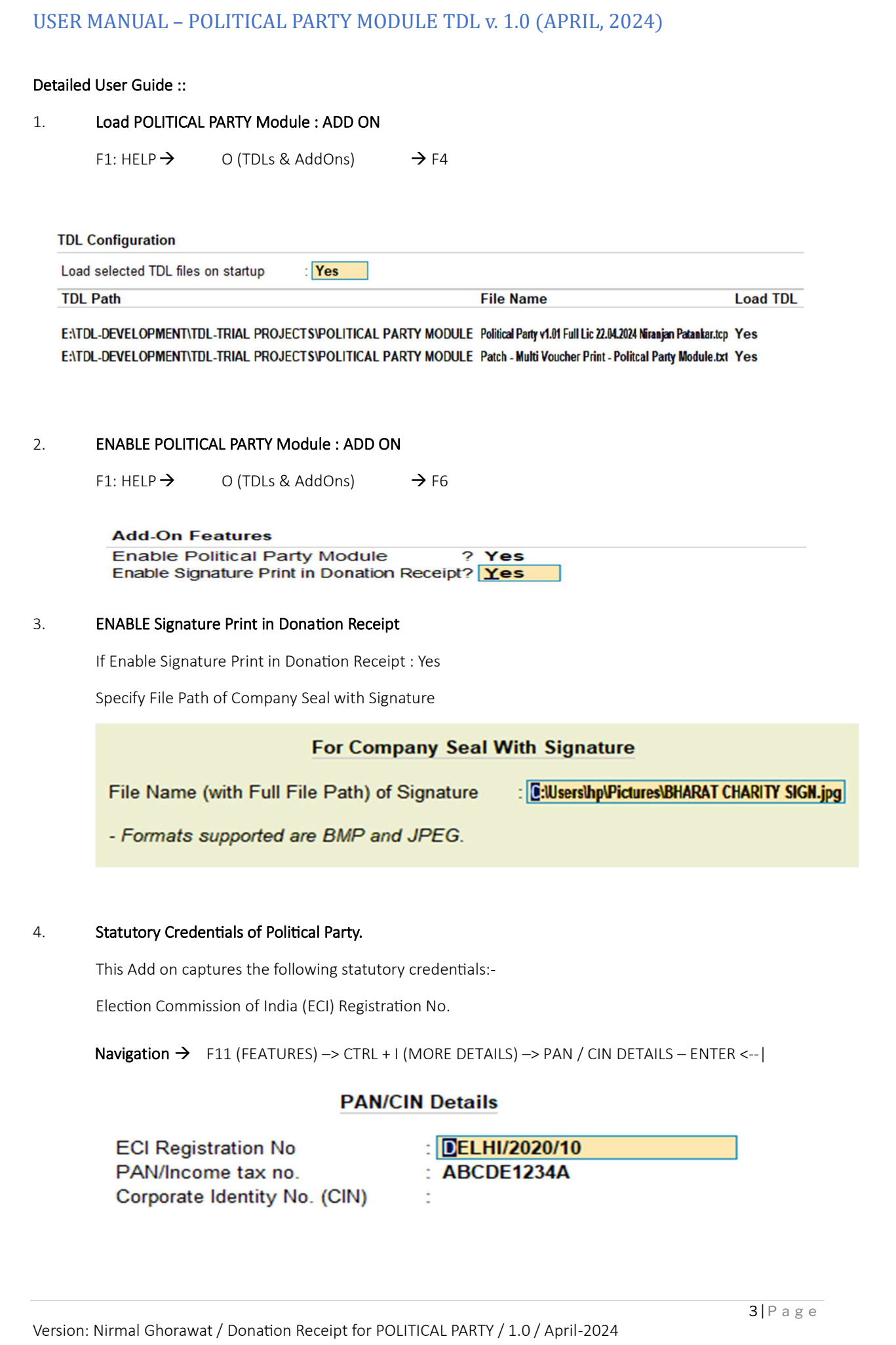

#### 5. Create Voucher Type for Donation Receipt

Navigation  $\rightarrow$  Gateway of Tally–>Create or Alter-->Voucher Type– ENTER <-- |

#### Options (Highlighted in Blue)

Enable as Donation Receipt? --> Set as Yes

Bank (Donation)  $-$  > Select from Dropdown

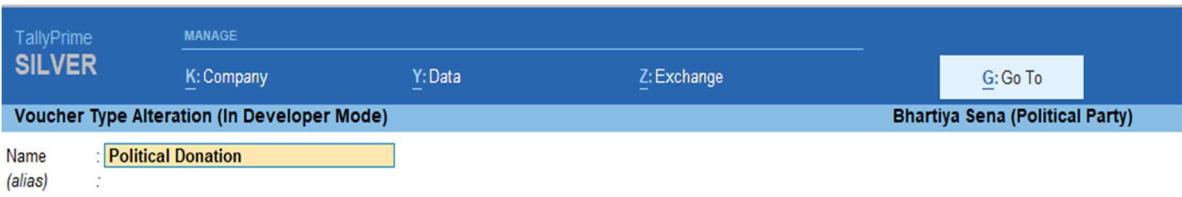

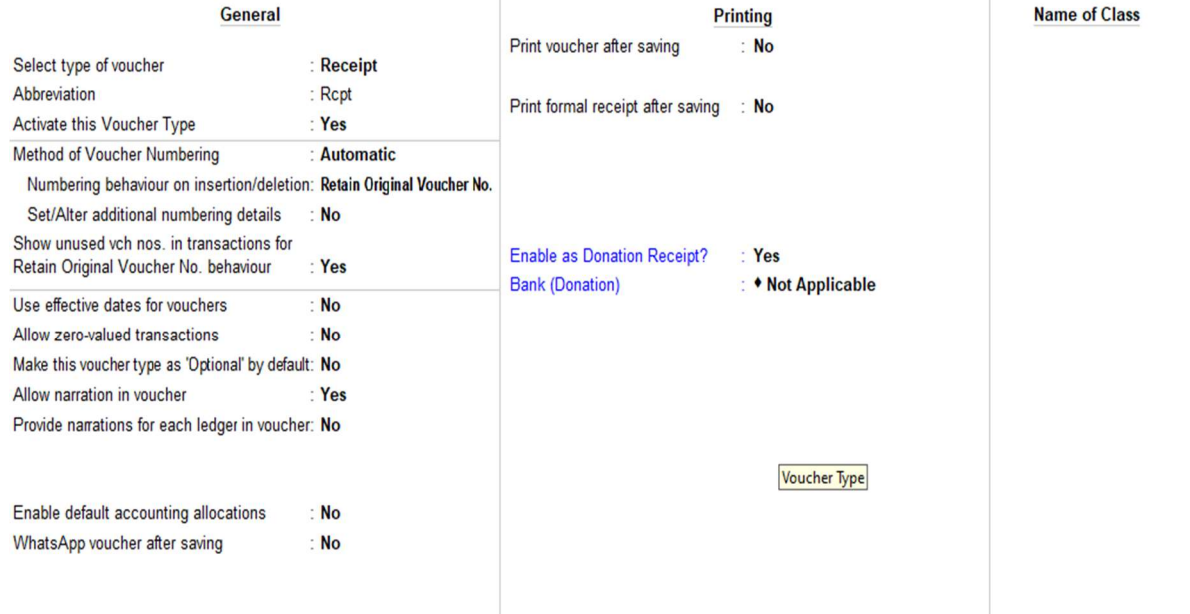

List of Bank Ledgers as entered in Tally will be made available for selection:

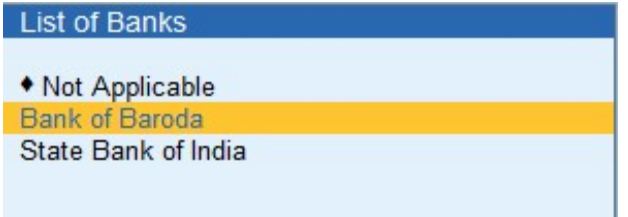

#### 6. RECEIPT VOUCHER ENTRY

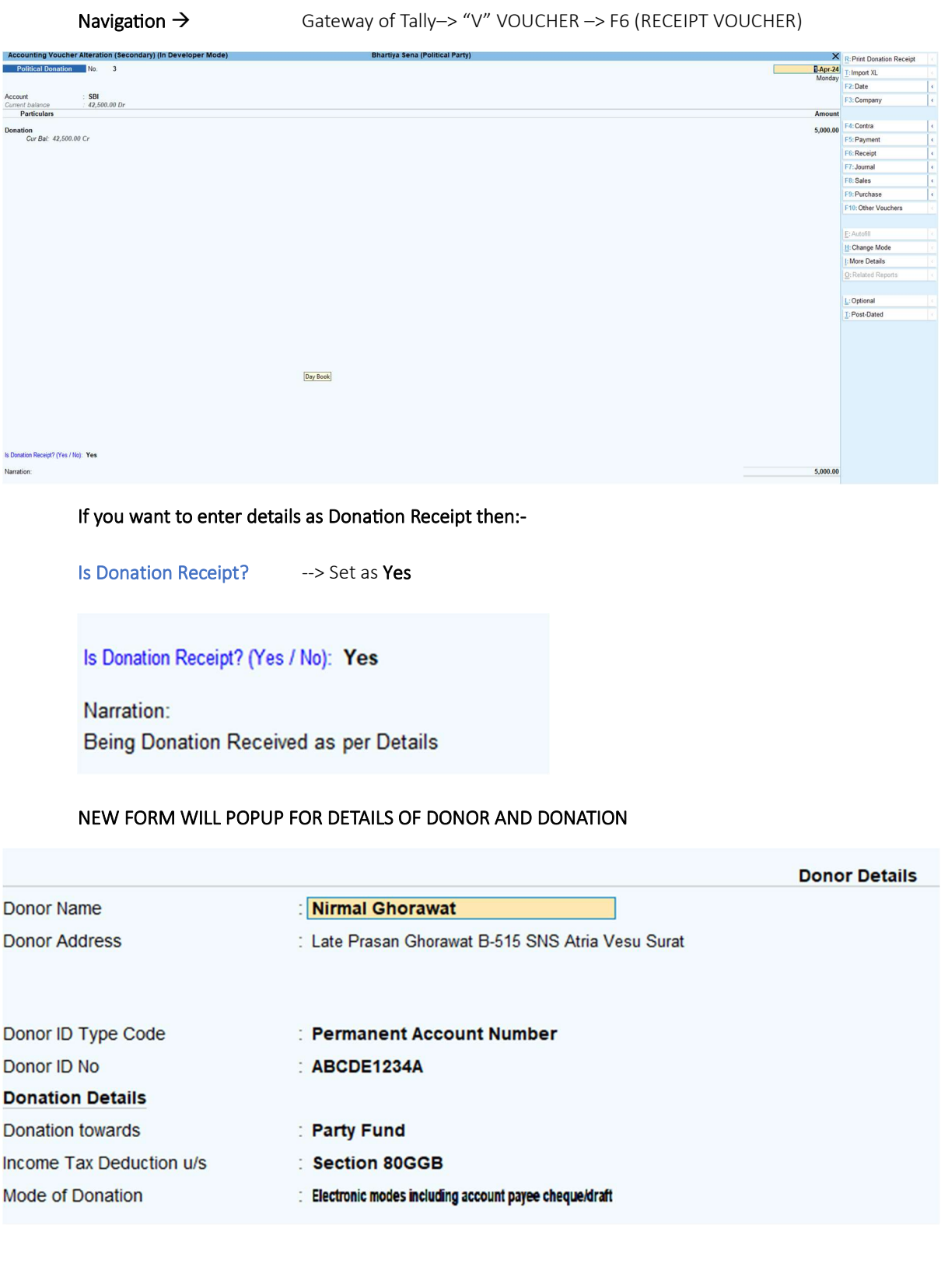

#### Various Dropdown Lists have been provided to capture correct data and faster data entry.

#### Select Donor ID from List

Aadhaar Number **Driving License number Electors Photo Identity Number** Passport number Permanent Account Number Ration card number **Tax Identification Number** 

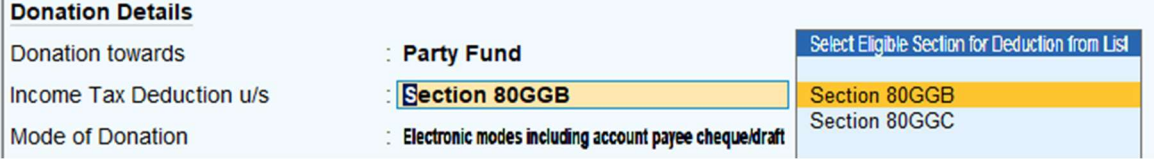

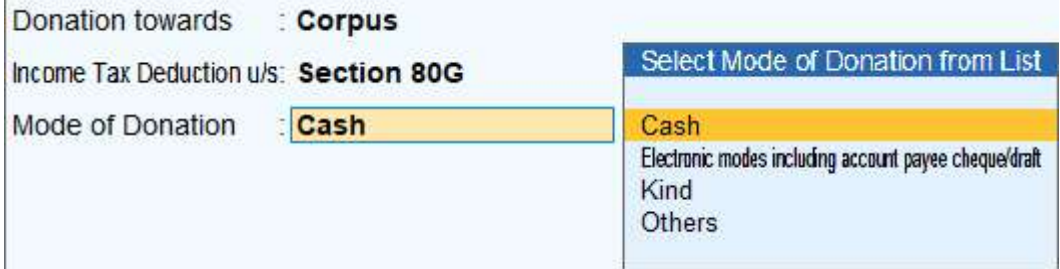

#### 7. PRINT AS DONATION RECEIPT

F

Navigation  $\rightarrow$  VOUCHER SCREEN –> ALT + R

CLICK BUTTON ON TOP RIGHT CORNER (R : PRINT DONATION RECEIPT)

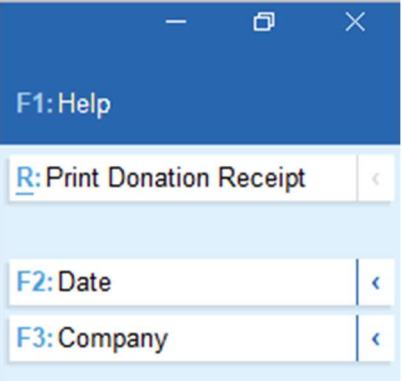

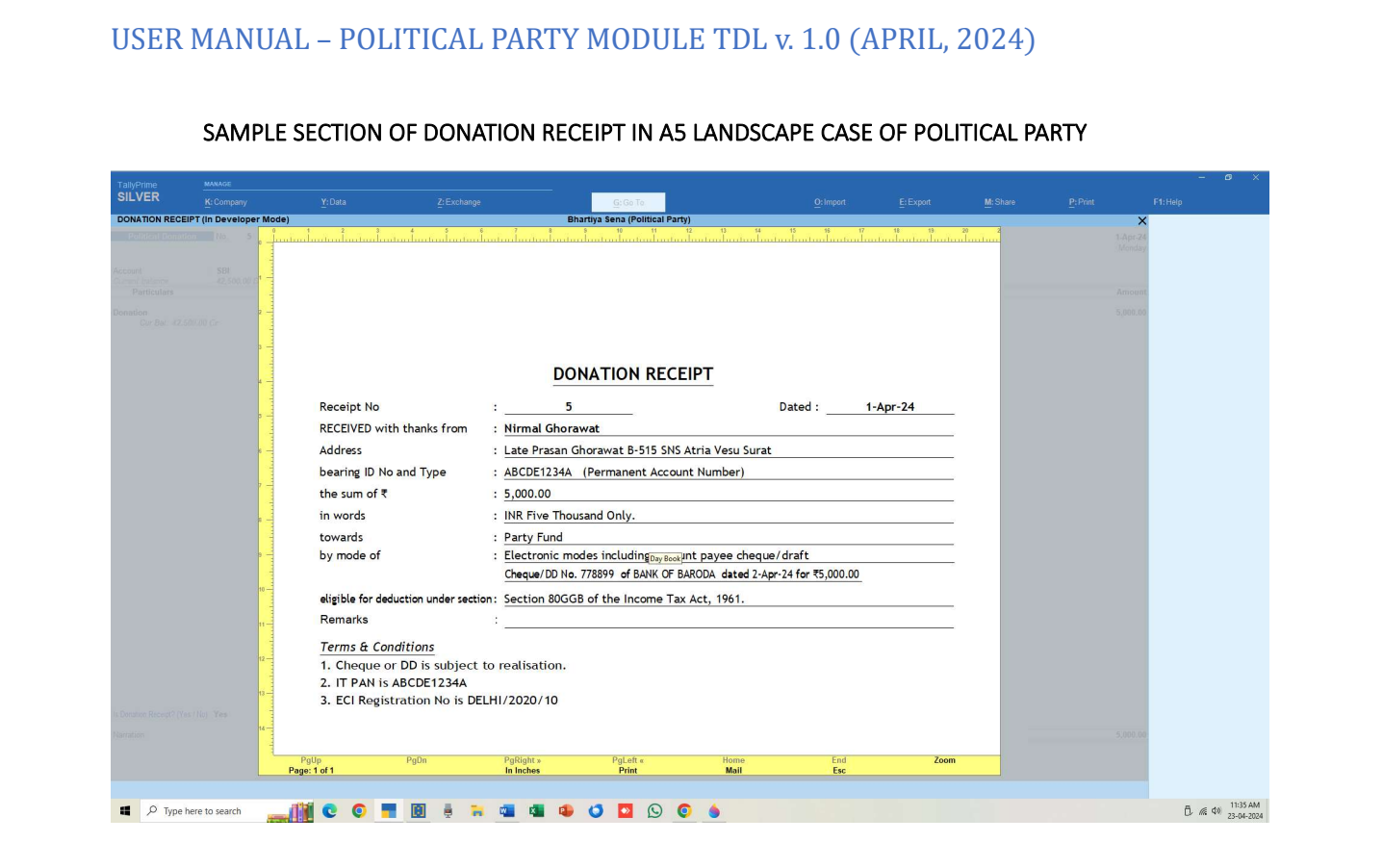

#### 8. REGISTER OF ALL DONATION RECEIPTS

Navigation → GATEWAY OF TALLY –> DISPLAY MORE REPORTS –> ACCOUNT BOOKS --> DONATION RECEIPTS

OR

#### GATEWAY OF TALLY MENU –> D + A + N KEYSTROKES

#### DONATION RECEIPTS REGISTER

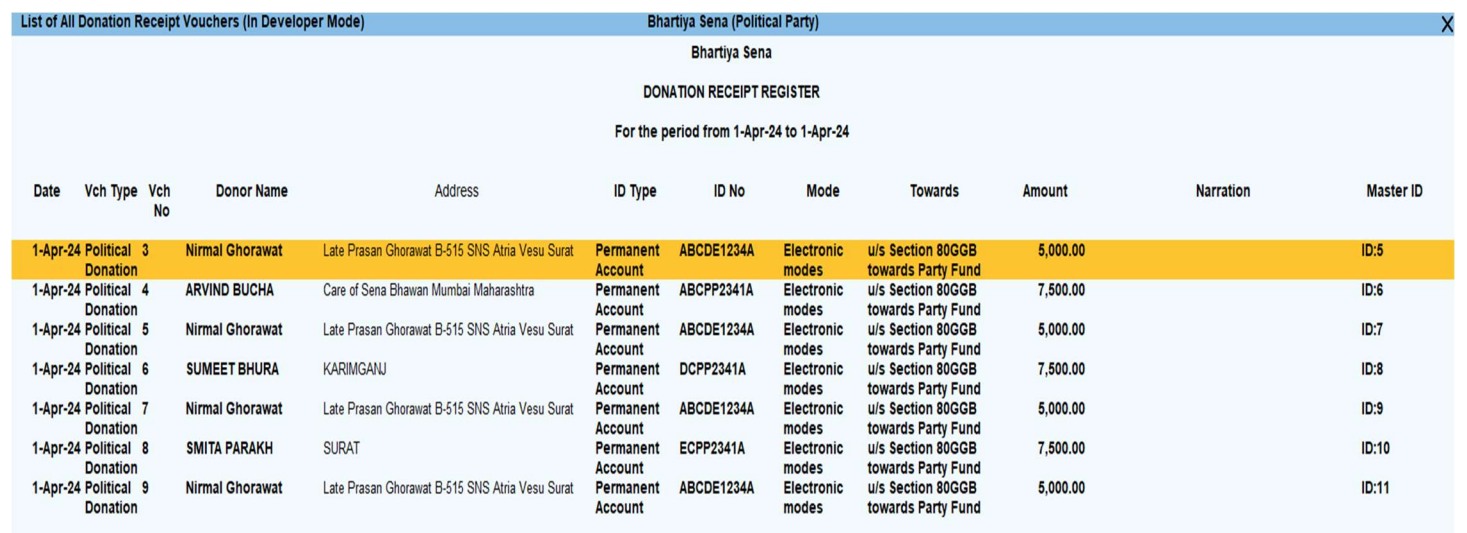

#### SCROLL / PRESS ENTER KEY TO GO TO SELECTED VOUCHER → ALTER / DISPLAY or ALT+R to PRINT DONATION RECEIPT

#### 9. DONOR WISE AGGREGATE DONATIONS

Navigation → GATEWAY OF TALLY –> DISPLAY MORE REPORTS –> DONATIONS BY DONOR (UNDER HEAD STATUTORY)

**OR** Service of the state of the state of the state of the state of the state of the state of the state of the state of the state of the state of the state of the state of the state of the state of the state of the state o

#### GATEWAY OF TALLY MENU –> D + Y KEYSTROKES

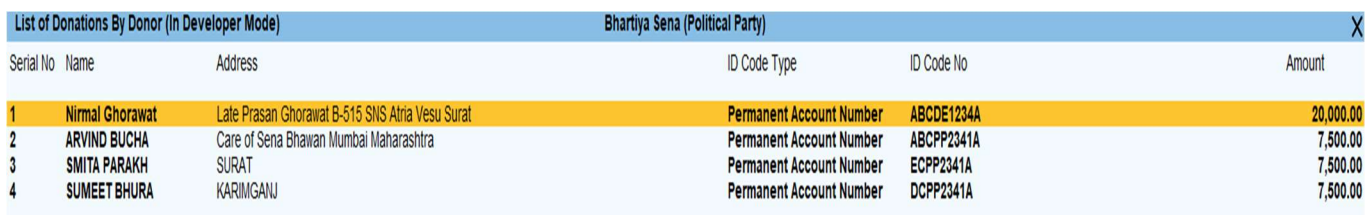

This Report can be used to prepare Details of Donors who have contributed more than Rs. 20,000/- in a Financial Year to be submitted to the

Note: We use ID Code No to aggregate the Donations Donor Wise.

System Limitation : Use of Different ID Types by Donor

#### TO EXPORT TO EXCEL

Navigation  $\rightarrow$  ALT+ X

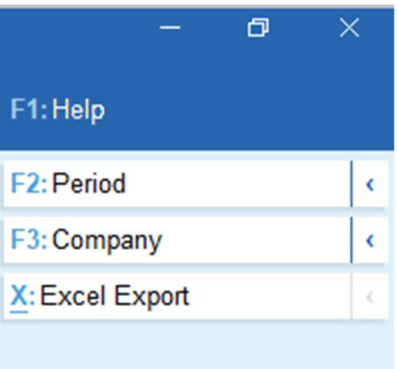

#### 10. MULTI VOUCHER PRINT

Navigation  $\rightarrow$  GATEWAY OF TALLY –> PRINT (ALT + P) –> OTHERS  $\leftarrow$  |

**OR** Service of the state of the state of the state of the state of the state of the state of the state of the state of the state of the state of the state of the state of the state of the state of the state of the state o

GATEWAY OF TALLY MENU –> ALT + P --> O <---|

Denote Details

## THEN **SELECT MULTI-VOUCHER + ENTER**

#### CONFIGURE + ENTER

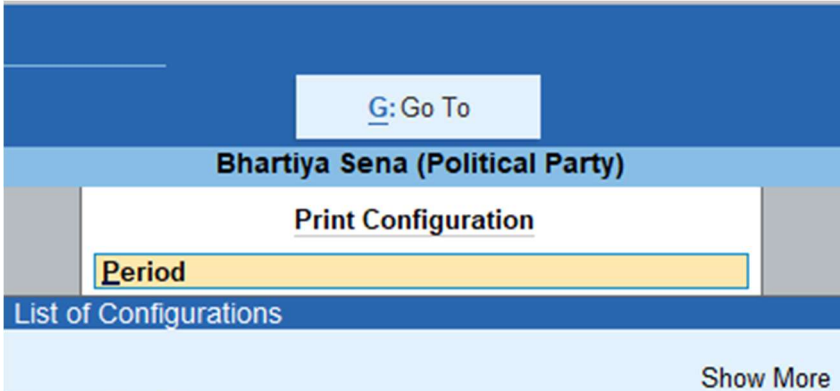

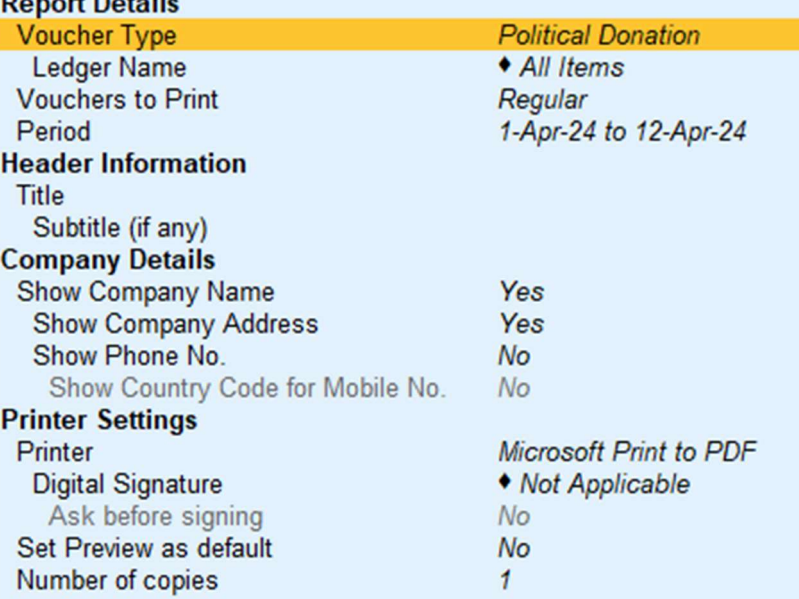

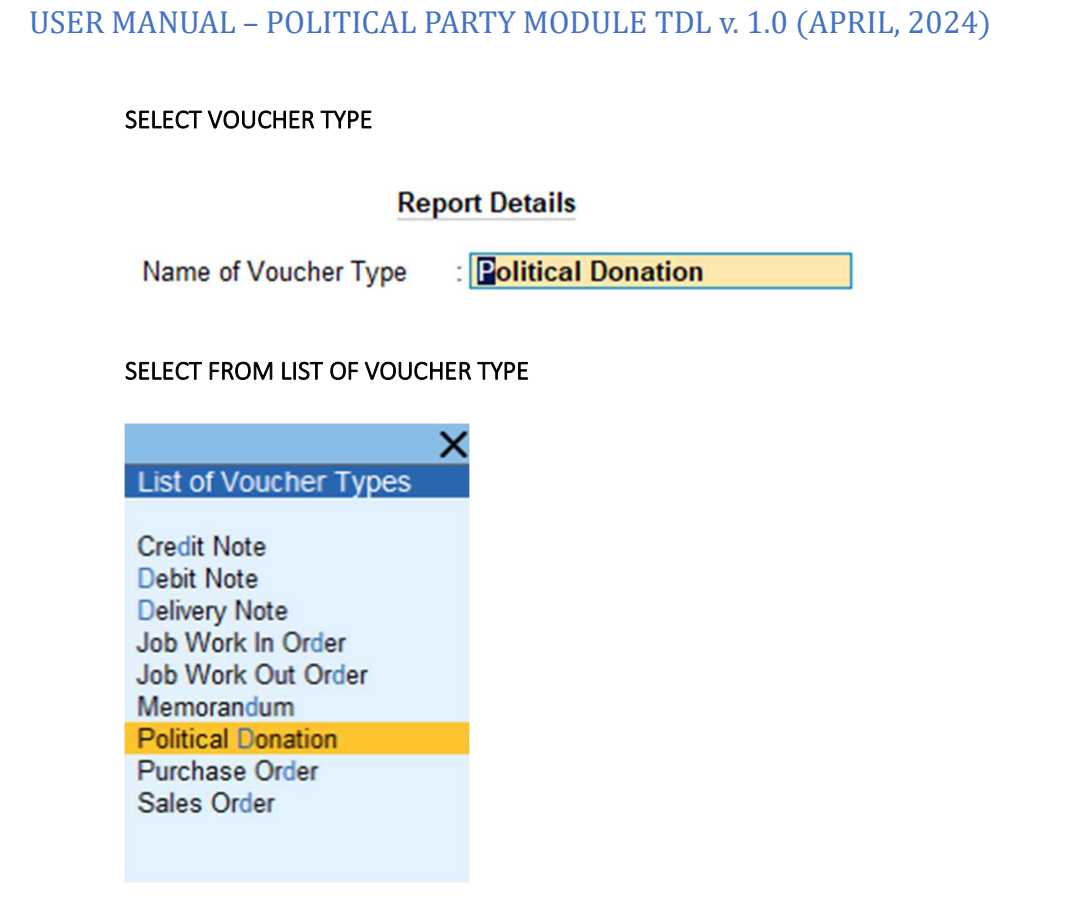

## SELECT PERIOD RANGE

## **Report Details**

From (blank for beginning): 1-4-2024

To (blank for end)  $31-3-25$ t.